## **AVG Home: Lizenz eintragen**

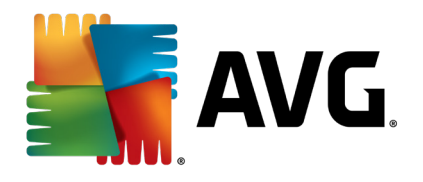

**AVG 2017 ist enger an AVGs MyAccount angebunden. Es lässt sich seit kurzem jedoch mit den traditionellen Lizenznummern installieren, freischalten und nutzen. Die Lizenznummer lässt sich sowohl bei der Installation als auch im Anschluss an einen Testzeitraum eingeben. Nachfolgend die Anleitung für beide Varianten.**

## **Eingabe der Lizenznummer bei der Installation**

Bei der Installation muss man dazu die "Benutzerdefinierte Installation" auswählen. Möchte man Google Chrome nicht mitinstalliert bekommen, kann man den Haken unten Links zuvor entfernen.

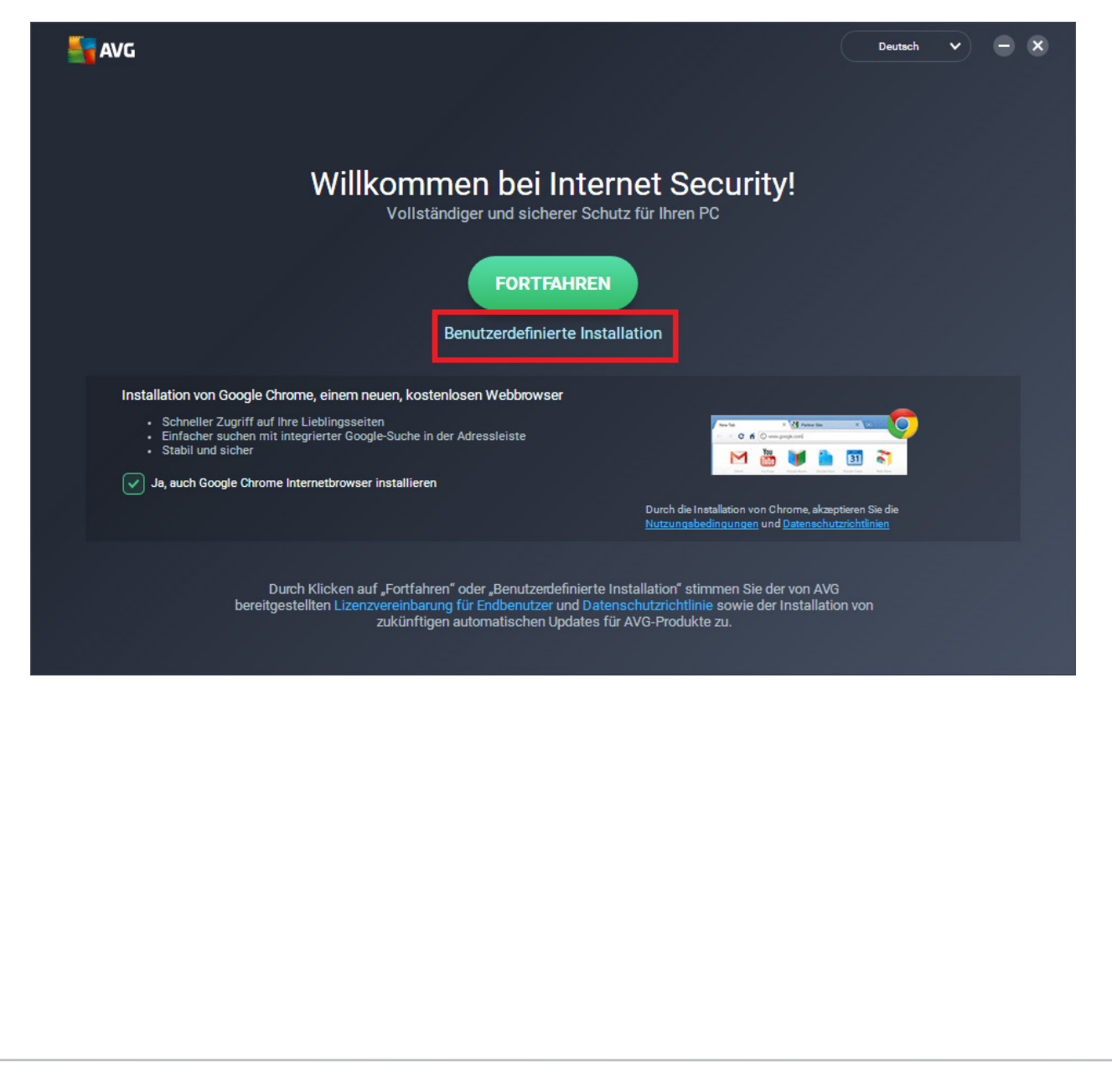

Im folgenden Dialog lässt sich nun "Lizenznummer eingeben" anstatt der Anmeldung mit dem AVG MyAccount-Konto auswählen.

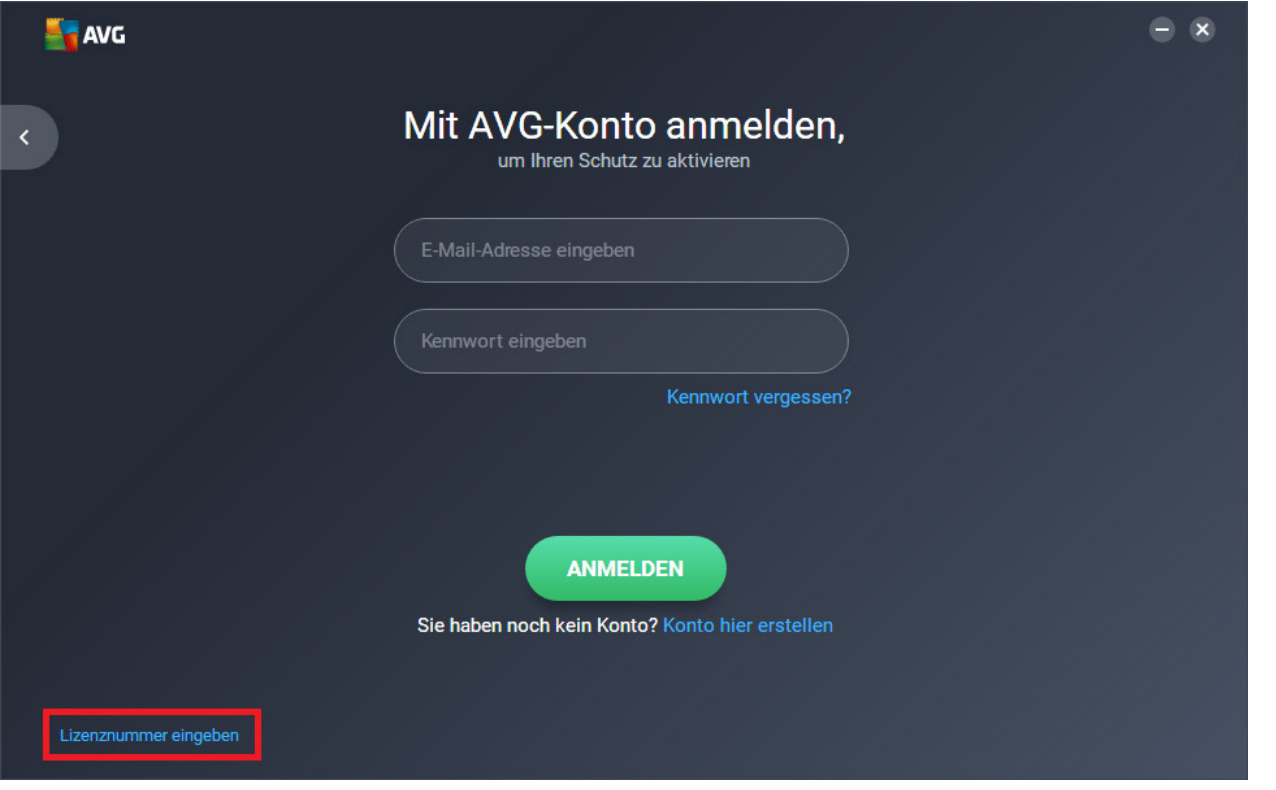

Trägt man eine korrekte Lizenznummer mit verfügbarer Laufzeit ein, bestätigt der Installer das durch die Anzeige des grünen "Erfolg!"-Schriftzugs.

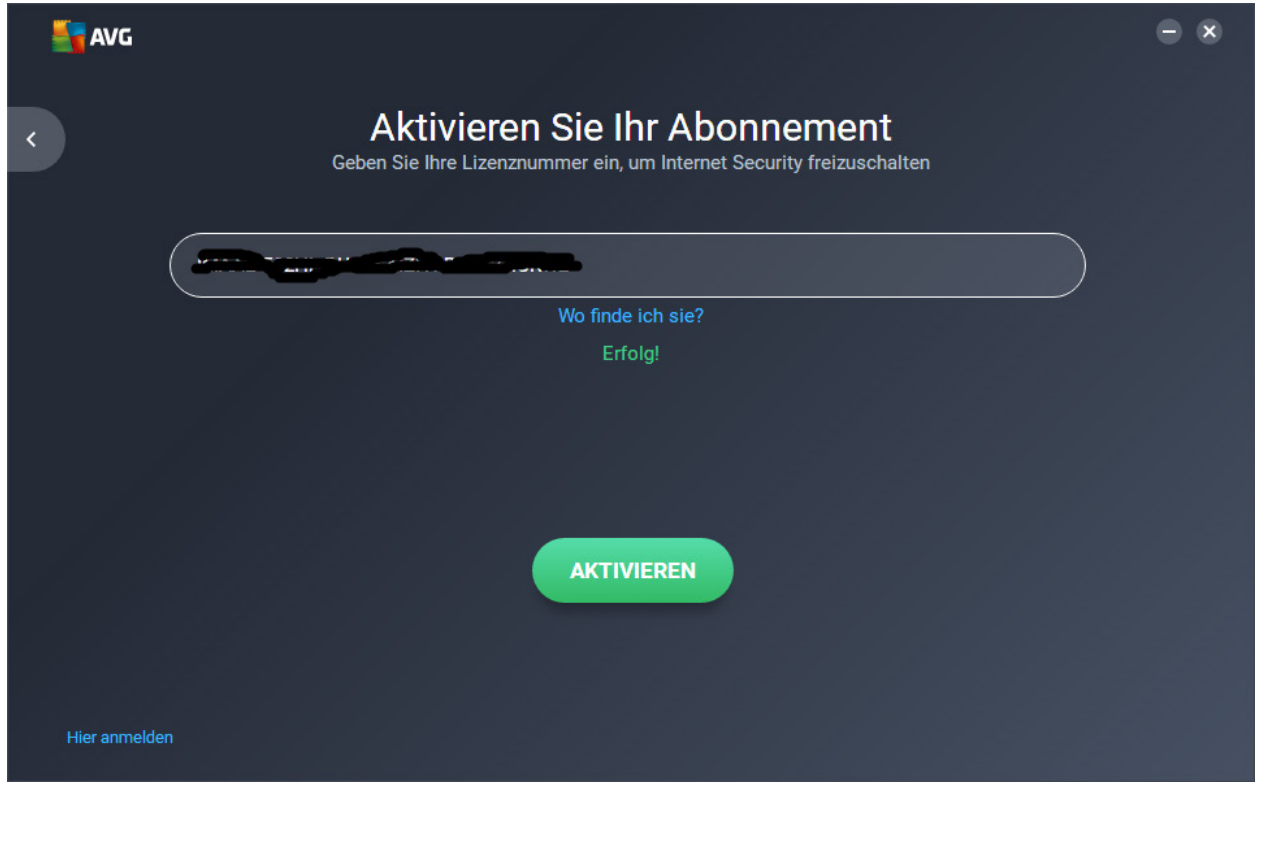

Nun gelangt man zur Komponentenauswahl, die mit Klick auf "Jetzt installieren" bestätigt wird.

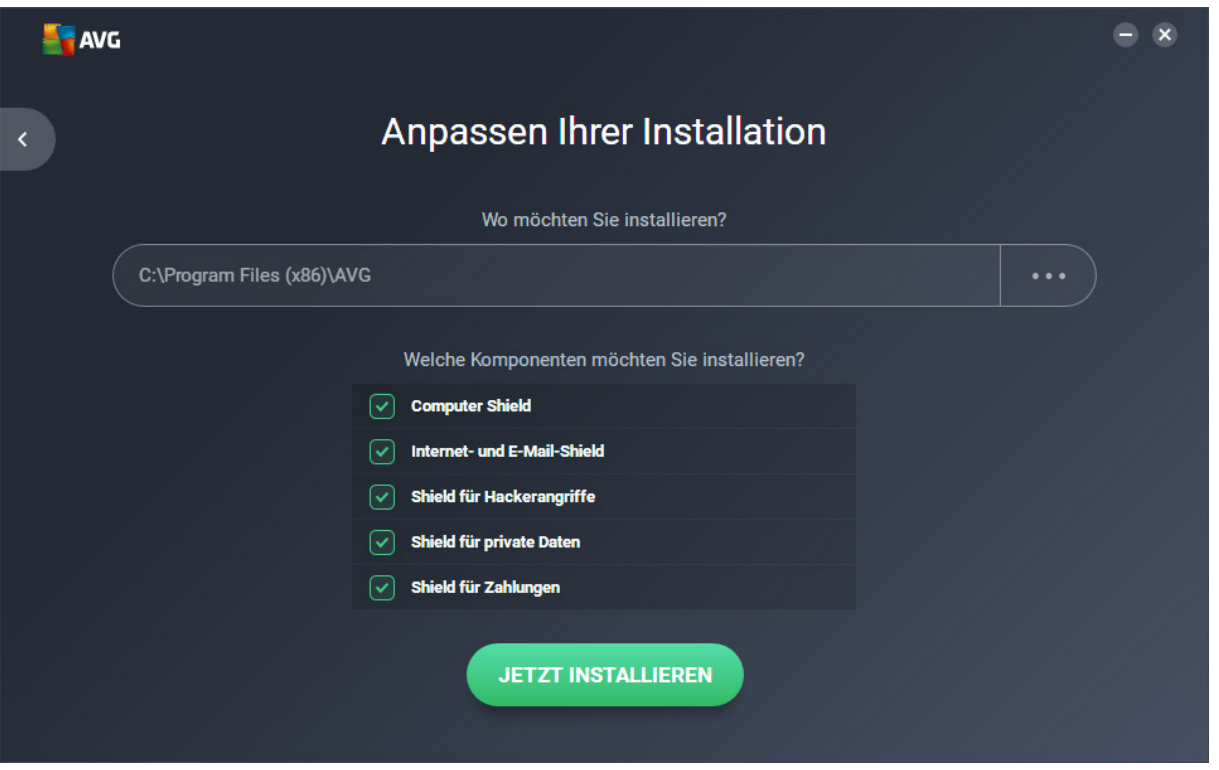

Anschließend läuft die Installation durch und das AVG ist mit der Lizenznummer nutzbar!

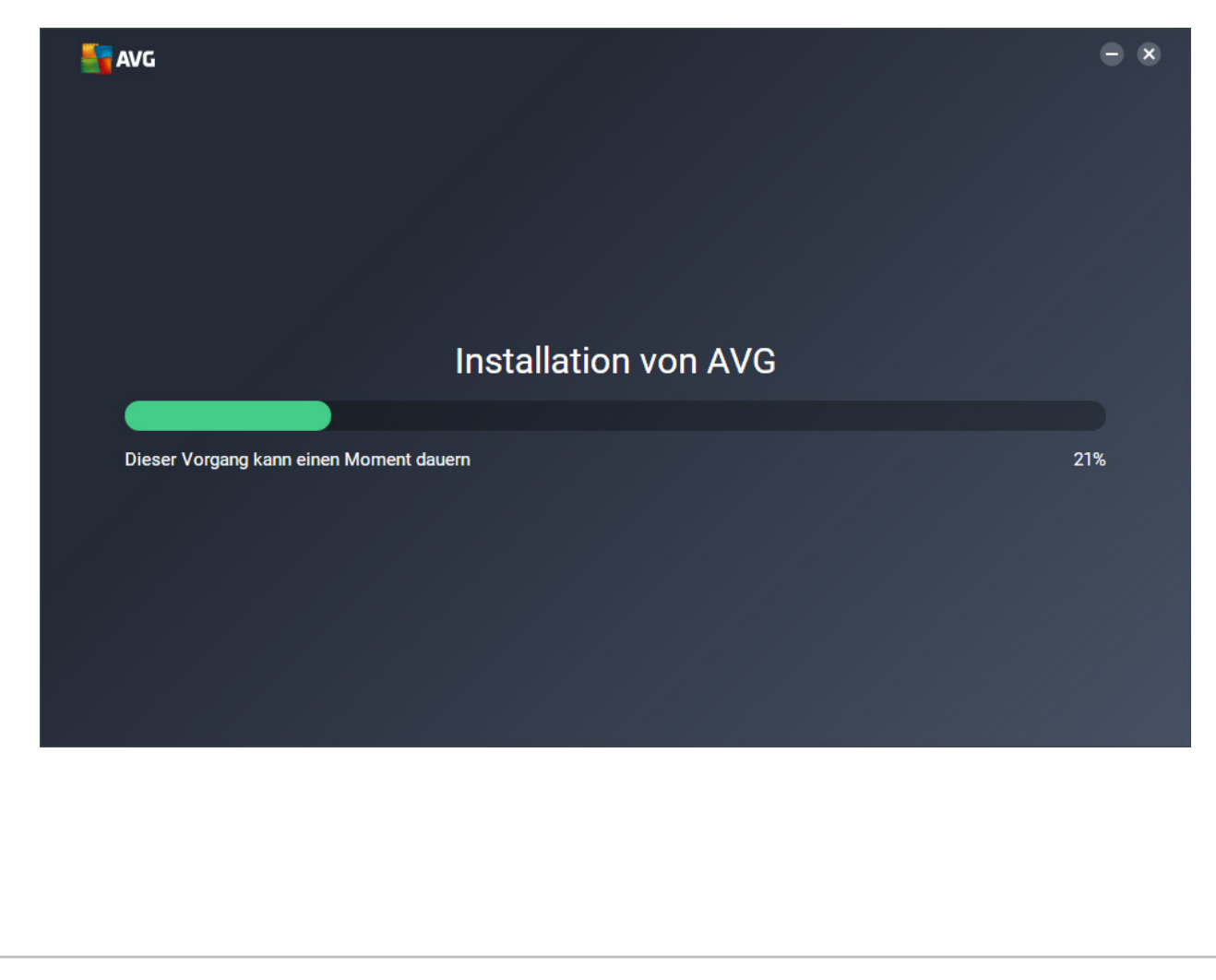

## **Eingabe der Lizenz bei Verlängerung oder in Testversion**

Um später die Lizenz auszutauschen oder zum Freischalten einer Testversion kann man die Lizenznummer eintragen, indem man in der AVG Benutzeroberfläche unter "Mein AVG" auf "Mein Abonnement" klickt.

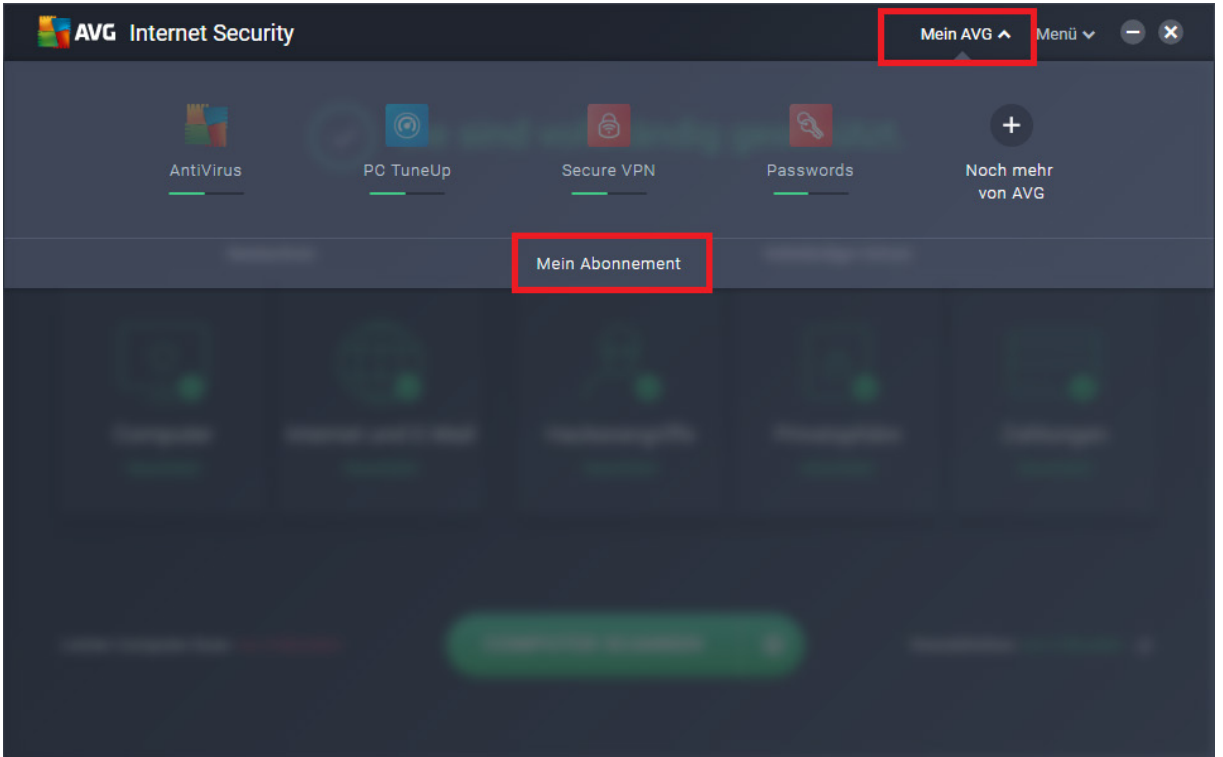

Im neuen Fenster gelangt man durch Klick auf "Geben Sie einen gültigen Aktivierungscode ein" zur Lizenzeingabe.

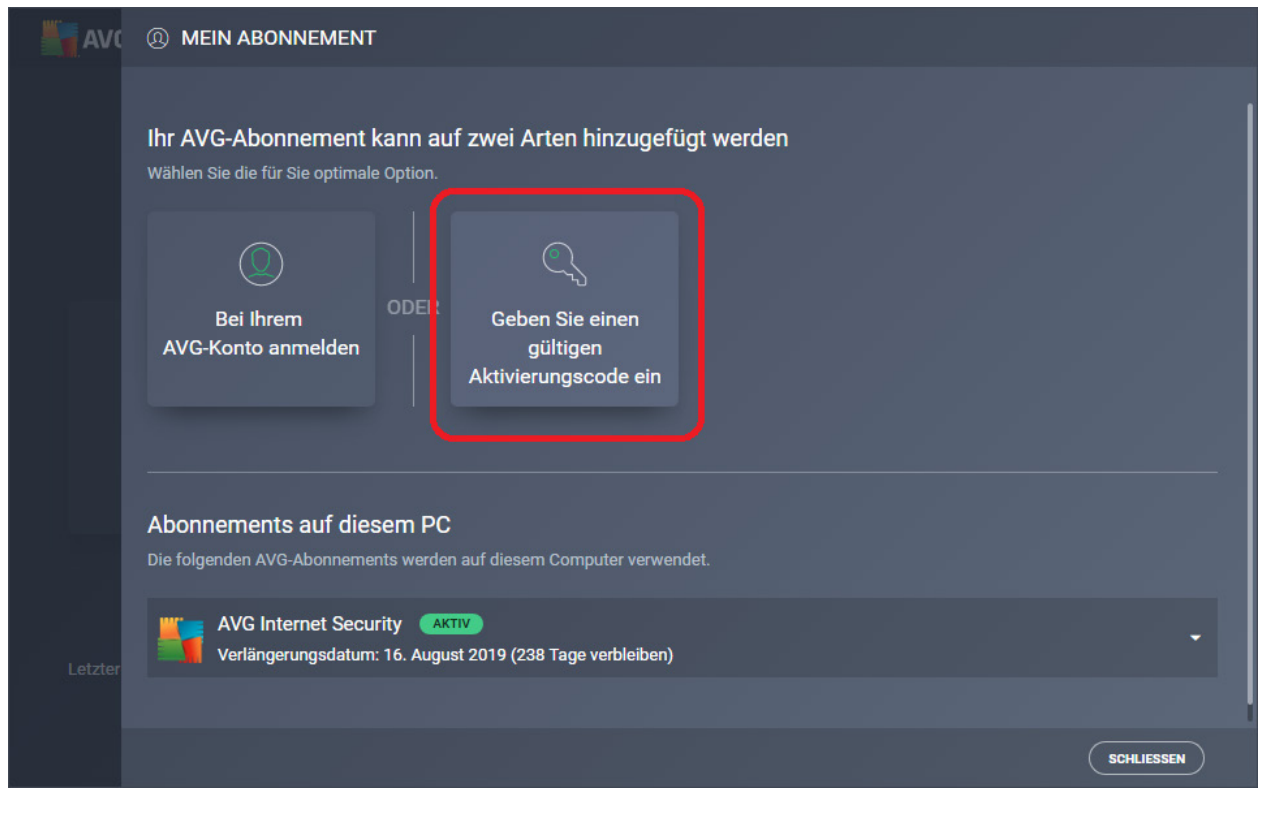

Jetzt kann man die Lizenznummer in das Programm eingeben. Am einfachsten gelingt dies, wenn man die Lizenznummer in der Mail vollständig markiert und mit der rechten Maustaste klickt, um sie zu kopieren. In AVG kann man sie dann einfach einfügen, etwa durch gleichzeitiges Drücken der Tasten Strg und V.

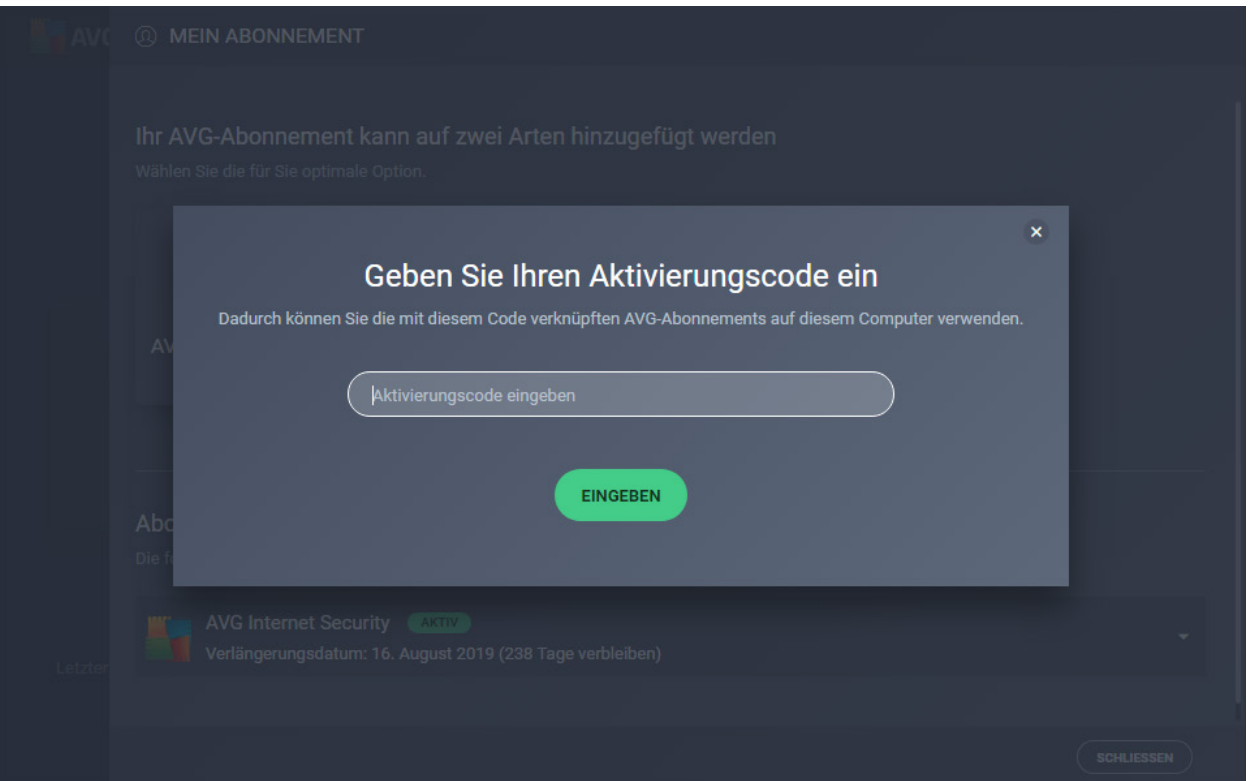

In seltenen Fällen kann es nötig sein, zunächst die alte Lizenz zu entfernen, den Rechner neu zu starten und anschließend die Lizenznummer einzutragen, sodass sie sauber übernommen wird.

Weitere Informationen zu AVG finden Sie hier:<https://www.jakobsoftware.de/hersteller/avast/>

Stand: 12/2018

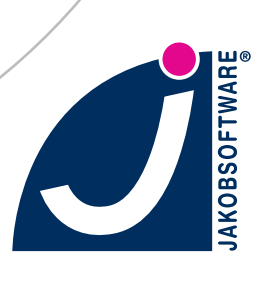